#### Generating API Keys ( WooCommerce )

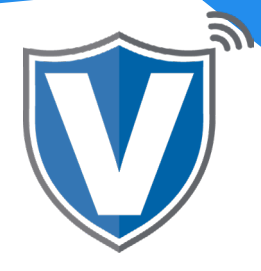

## **Step 1**

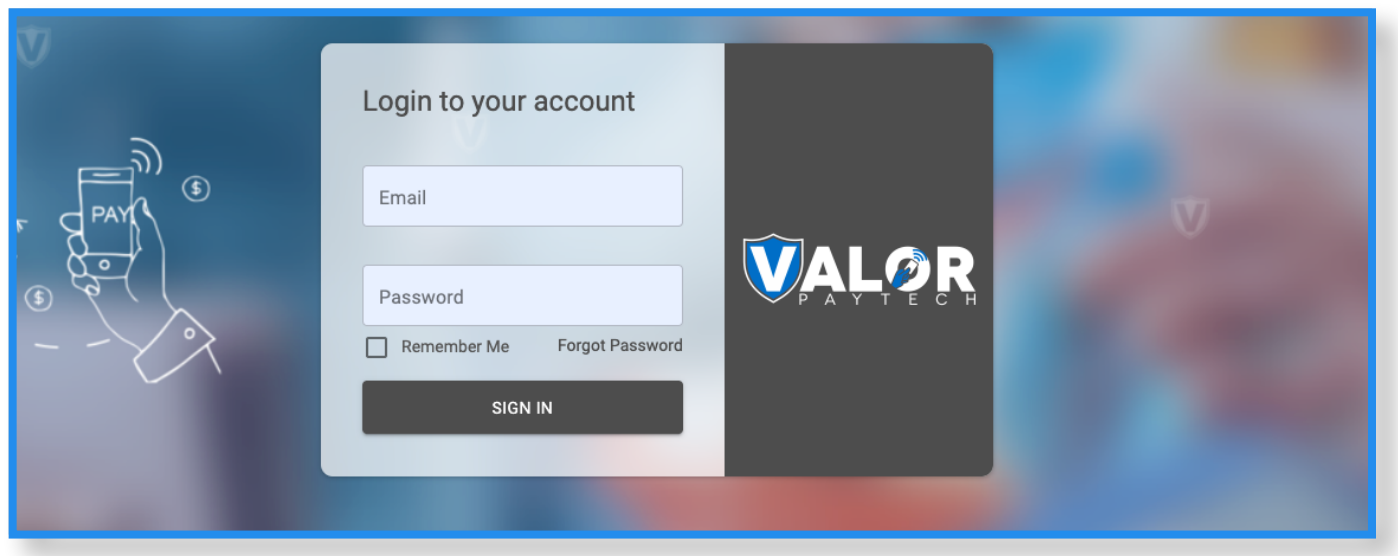

Go to [www.online.valorpaytech.com/signin](https://online.valorpaytech.com/signin) and enter your login credentials.

#### **Step 2**

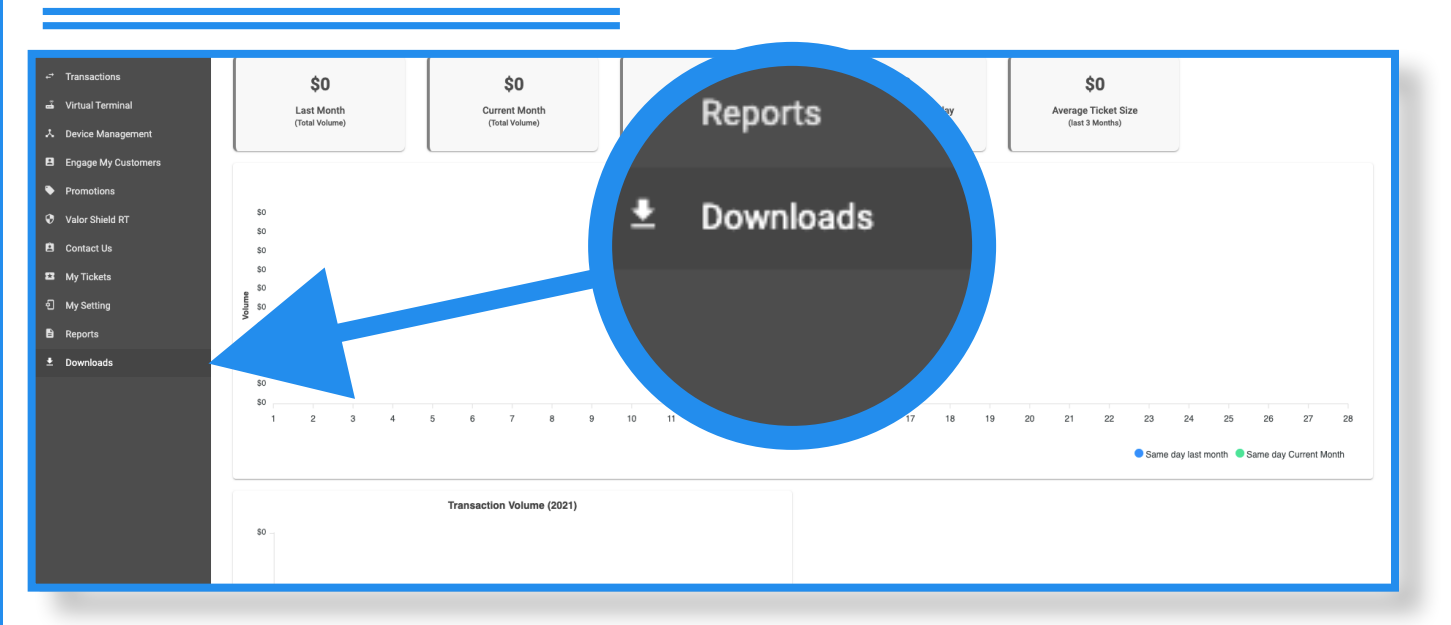

Once logged in, click on Downloads on the sidebar.

## **Step 3**

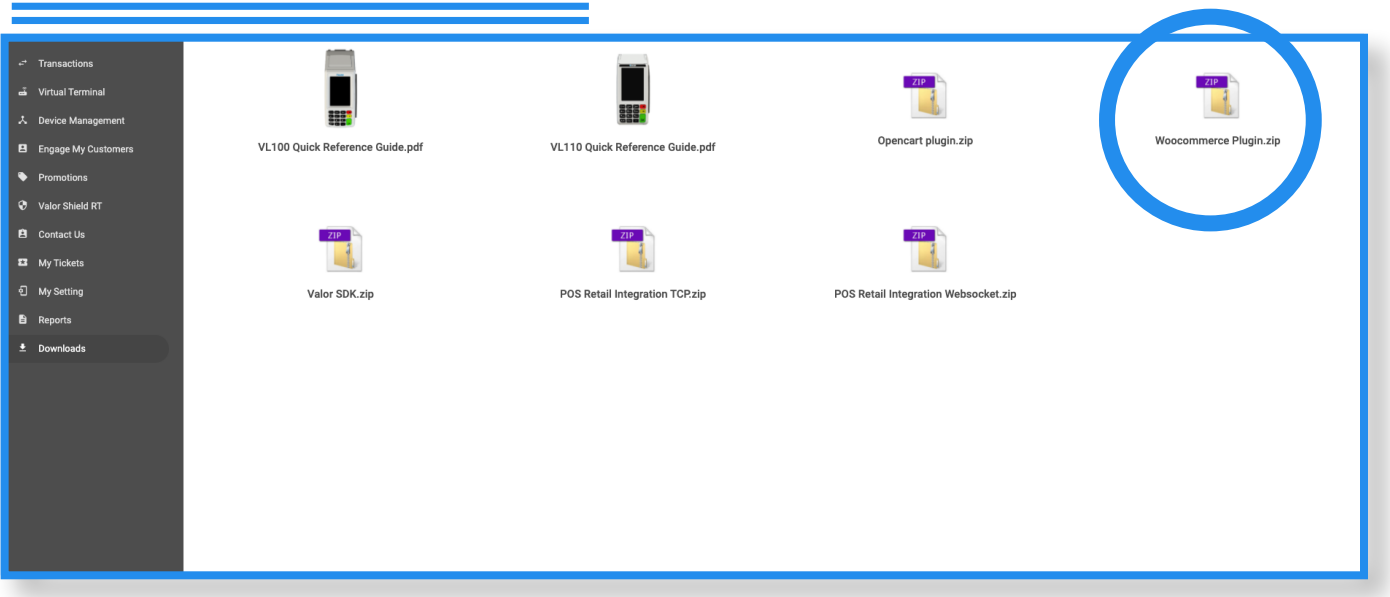

On this screen, you will find the Woocommerce Plugin. Download the plugin.

## **Step 4**

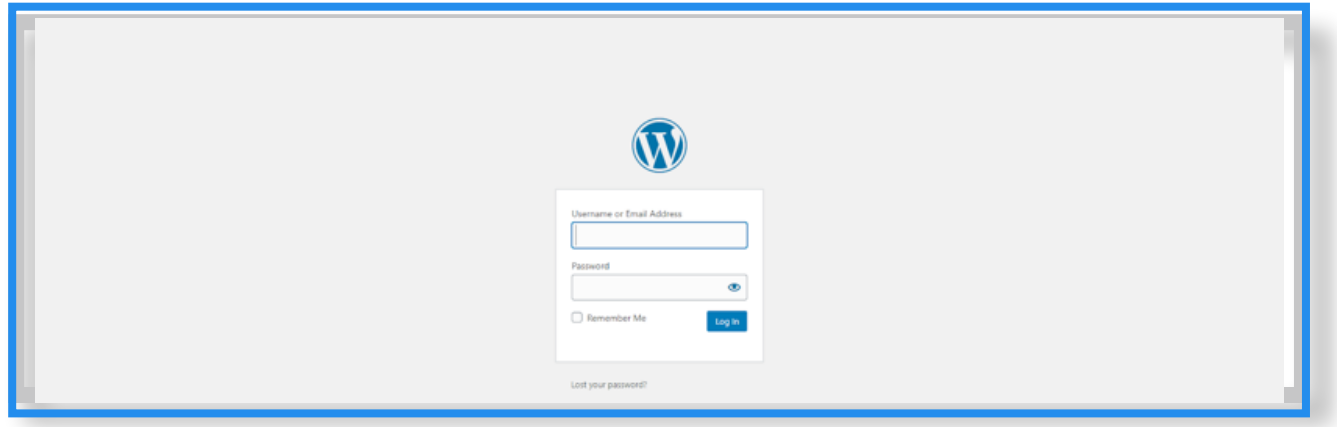

Log into WordPress as an Administrator.

# **Step 5**

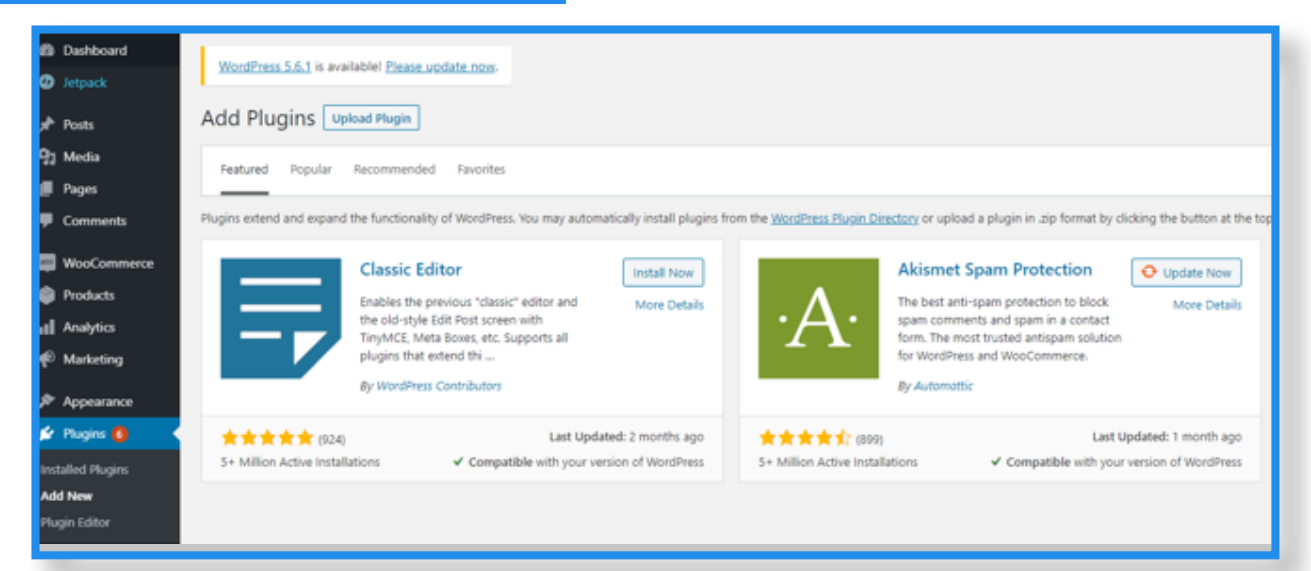

Navigate to Plugins in the side menu, then click on Add New. Once the page loads, click on Upload Plugin on the top of the page. You will be asked to browse for the zip file downloaded from the Valor portal. Navigate to your downloads folder and select the zip file.

#### **Step 6**

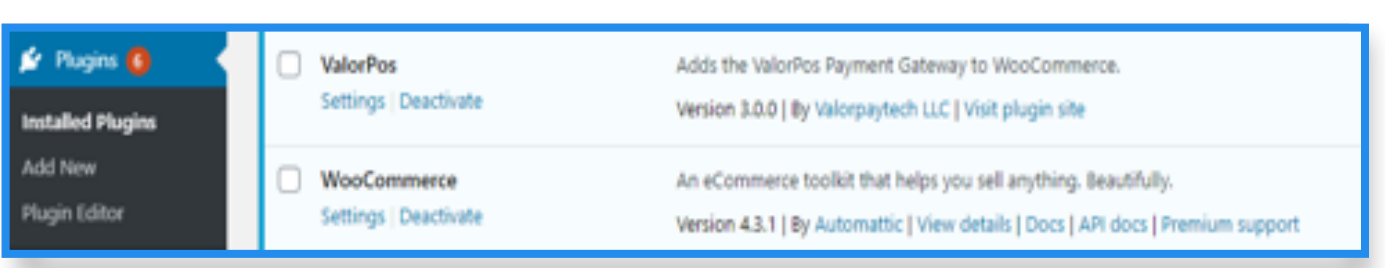

Click on ValorPOS and then click on Activate. Do the same for WooCommerce.

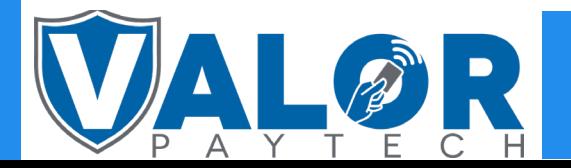

MERCHANT | PORTAL

# **Step 7**

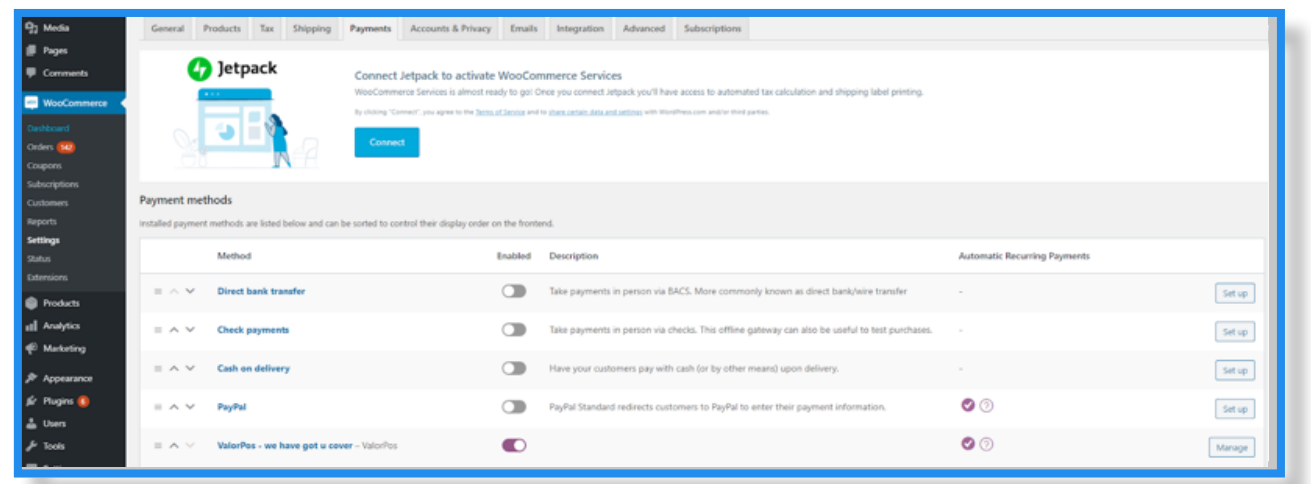

Once activated, click in WooCommerce on the side menu, then Settings, then go to the Payments Tab. Once the Payment tab is loaded, look for *'ValorPOS - we have got u cover',* then click on **Manage.**

## **Step 8**

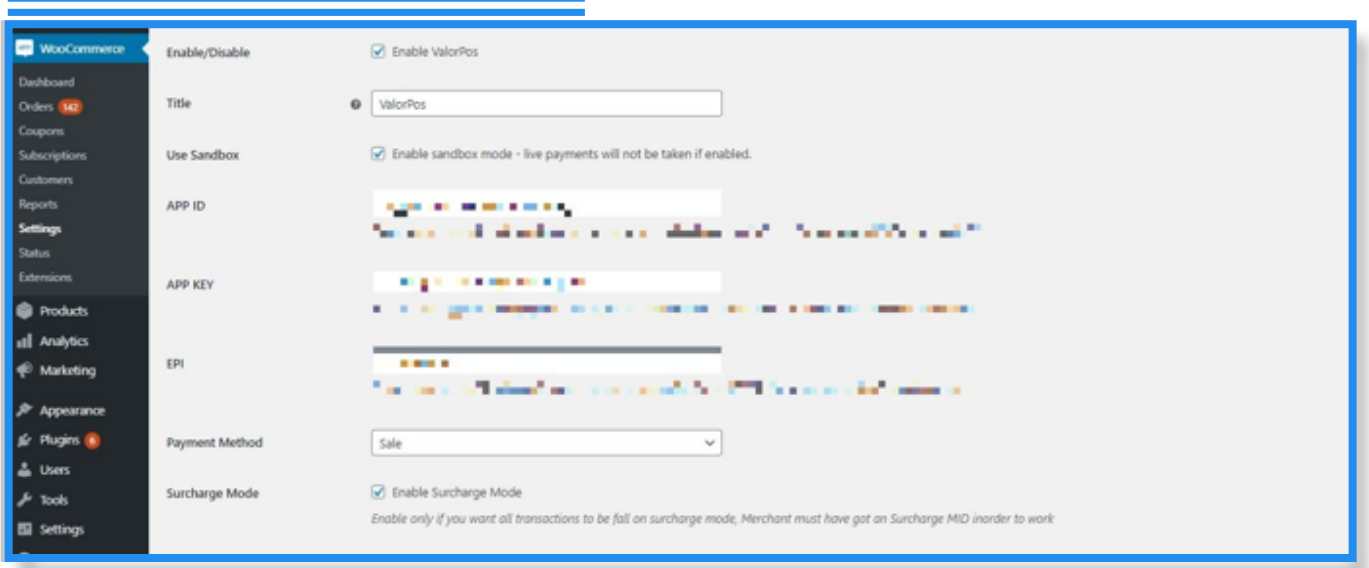

Here, you can eneter the APP ID, APP Key and EPI ( all can be copied from the Valor Virtual Terminals' API Key tab. Once all information is accurately and correctly entered, click on **Save Changes.**

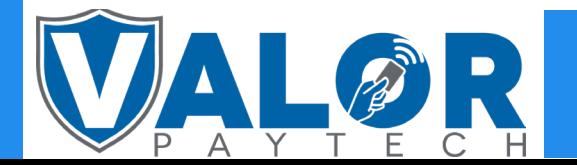

#### MERCHANT | PORTAL